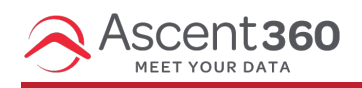

To view who's in a specific audience (or complex audience), you can export that data to a flat file. This export can be done 'ad hoc' (one-time) or can be scheduled to run on a cadence. Most users choose to do ad hoc exports to analyze or inspect who's in a particular audience.

In this article:

- [Exporting](http://help.ascent360.com/#exporting-contacts-from-audience-builder) Contacts from Audience Builder
- [Exporting](http://help.ascent360.com/#exporting-contacts-in-complex-audience-builder) Contacts in Complex Audience Builder
- Schedule Exports from Complex [Audiences](http://help.ascent360.com/#schedule-exports-from-complex-audiences)

# **Exporting Contacts from Audience Builder**

After creating or opening your desired audience, click the **Send Contacts** button on the top bar.

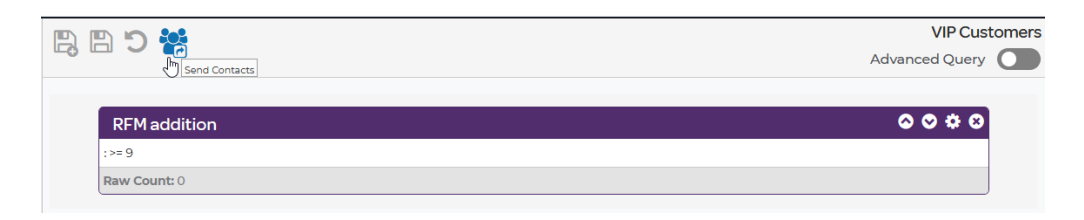

Then, select "file export".

#### X

A **Send Contacts** pop-up box will appear:

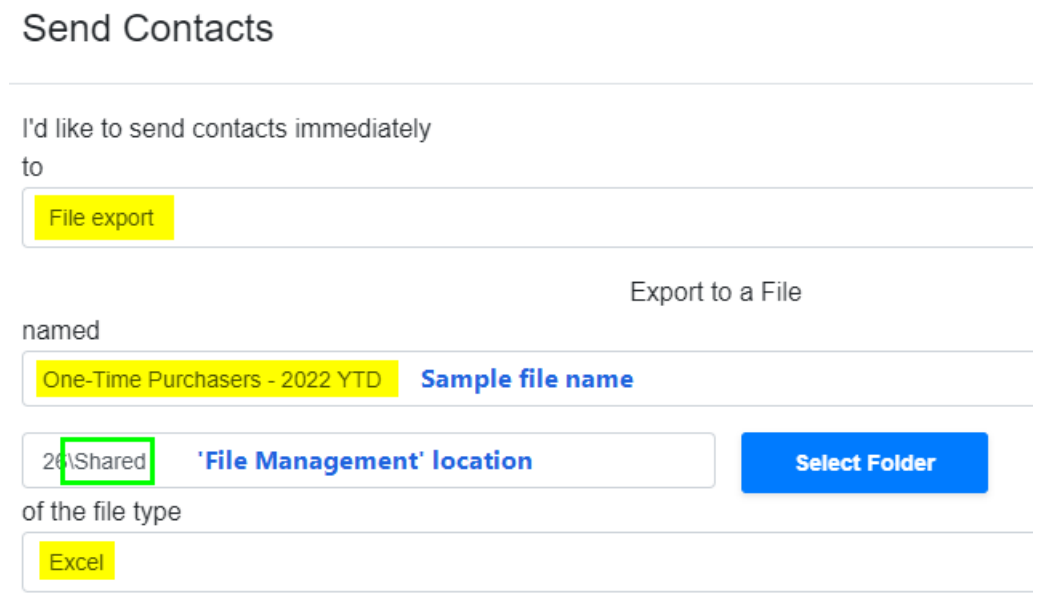

After typing a name for your file, select the File Management location where the file will export to. The default location will be your personal folder. If you intend for other users to have access to the same file, export to the [Shared](http://help.ascent360.com/help/export-a-file-to-the-shared-folder) folder. Click **Select Folder** to choose a new location.

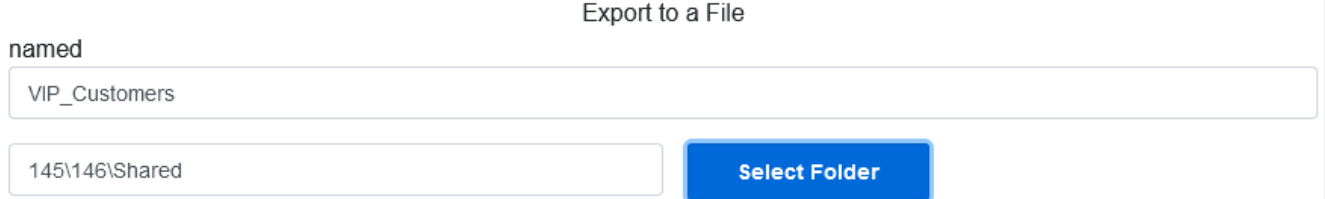

After selecting a file type, you can export as-is or add additional "**output fields**". These are the fields you want to include for your audience. For example, for a "Recent Purchasers" audience you might want to know each person's lifetime spend (output field: "total spent lifetime").

If you don't choose additional output fields, the default fields are listed below:

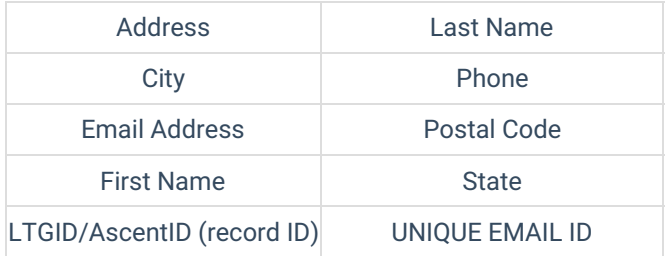

Once the output fields have been selected, click **Save Output Fields.**

Click **Send Now.** Your file should land in 1-5 minutes depending on file size.

#### **Need help navigating to File [Manager](http://help.ascent360.com/help/file-manager)?**

# **Exporting Contacts in Complex Audience Builder**

To export the contacts from a Complex Audience, click into your complex audience and click the **Send Contacts** icon.

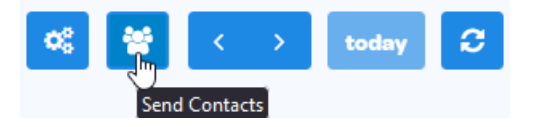

To export your file immediately, select **Send Immediately** from the first drop-down. To schedule your file export for a later date or time, skip to the section below (called "Schedule Exports from Complex Audiences").

### **Contact Export**

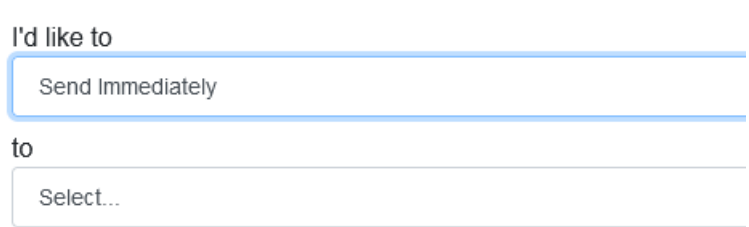

After naming your file, you'll have the option to configure the location within the file manager where the file will export to.

Follow the steps from the above section (where the  $\mathbb N$  icon is)

# **Schedule Exports from Complex Audiences**

To create an automated or scheduled audience export, select **Create New Schedule** from the Contact Export dropdown.

 $\times$ 

After configuring the output parameters, configure the schedule parameters by selecting **Create Schedule**.

Configure the name, date & time, and recurrence. Select **Create Schedule** to save your schedule.

#### **Contact Export**

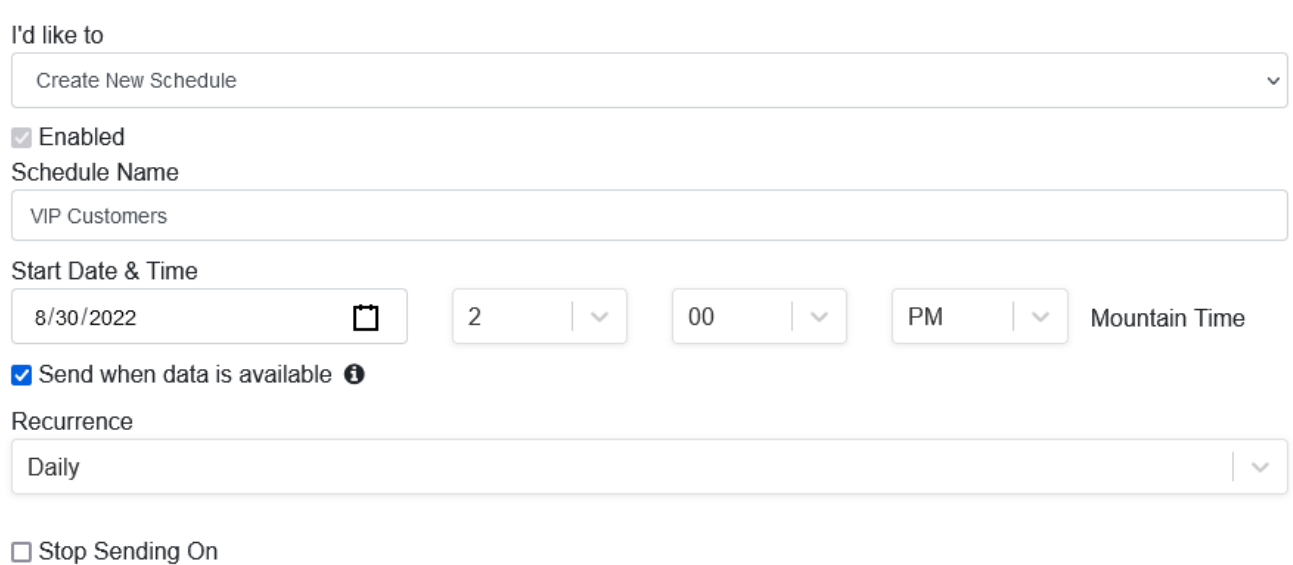

If **Send when data is available** is checked, the campaign schedule will only execute if data from the previous day

has refreshed within the portal. This ensures that counts are populated and accurate, but may cause the export to execute later than scheduled.